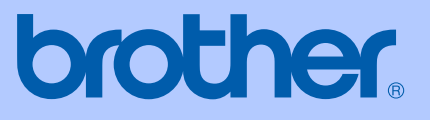

# GEBRUIKERSHANDLEIDING

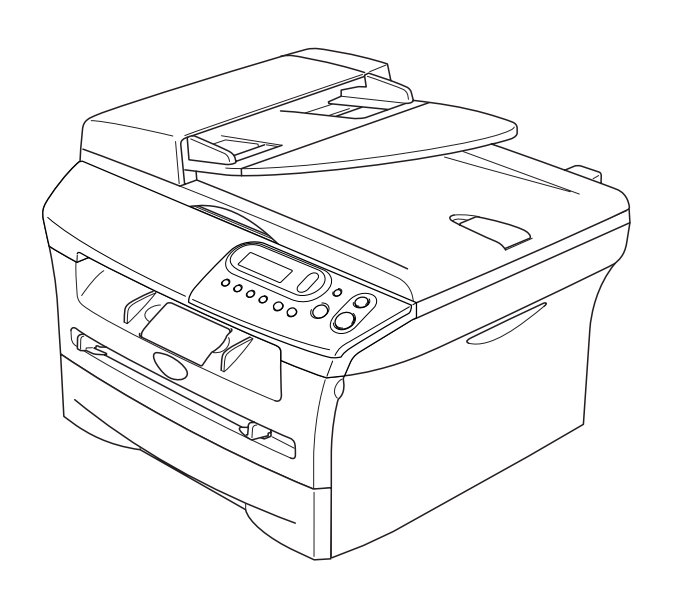

 $C \in$ 

# DCP-7010L DCP-7025

## **Als u de Klantenservice moet bellen**

**A.u.b. de volgende gegevens invullen voor toekomstige referentie:**

**Modelnummer: DCP-7010L en DCP-7025 (omcirkel uw modelnummer)**

**Serienummer:\***

**Aankoopdatum:**

**Aankoopplaats:**

**\* Het serienummer kan op het LCD-scherm worden weergegeven (Menu, 3, 1 (voor DCP-7010L) en Menu 4, 1 (voor DCP-7025)). Bewaar uw kassabon als bewijs van uw aankoop, in geval van diefstal, brand of service in geval van garantie.**

#### **Registreer uw product online op**

**<http://www.brother.com/registration>**

Door uw product bij Brother te registreren, wordt u geregistreerd als de originele eigenaar van het product. Uw registratie bij Brother:

- kan eventueel als bevestiging van de aankoopdatum van uw product dienen, mocht u uw kassabon verliezen; en,
- kan eventueel een verzekeringsclaim van u ondersteunen, in geval dat het product verloren gaat en dit door de verzekering gedekt is.

De gemakkelijkste en meest efficiënte manier om uw nieuwe product te registreren is online op <http://www.brother.com/registration>

## **Samenstelling en Publicatie**

Deze handleiding is samengesteld en gepubliceerd onder supervisie van Brother Industries, Ltd. De nieuwste productgegevens en -specificaties zijn in deze handleiding verwerkt.

De inhoud van deze handleiding en de specificaties van dit product kunnen zonder voorafgaande kennisgeving worden gewijzigd.

Brother behoudt zich het recht voor om de specificaties en de inhoud van deze handleiding zonder voorafgaande kennisgeving te wijzigen. Brother is niet verantwoordelijk voor enige schade (met inbegrip van gevolgschade) voortvloeiend uit het gebruik van deze handleiding of de daarin beschreven producten, inclusief maar niet beperkt tot zetfouten en andere fouten in deze publicatie.

# brother

#### **EC Declaration of Conformity**

Manufacturer Brother Industries Ltd. 15-1, Naeshiro-cho, Mizuho-ku, Nagoya 467-8561 Japan

Plant Brother Technology (ShenZhen) Ltd., NO6 Gold Garden Ind. Nanling Buji, Longgang, Shenzhen, China

Herewith declare that:

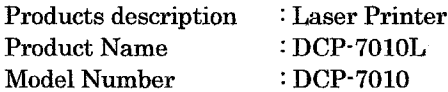

are in conformity with provisions of the Directives applied : Low Voltage Directive 73/23/EEC (as amended by 93/68/EEC) and the Electromagnetic Compatibility Directive 89/336/EEC (as amended by 91/263/EEC and 92/31/EEC and 93/68/EEC).

#### Harmonized standards applied:

Safety EN60950-1:2001

**EMC** EN55022:1998 + A1:2000 + A2:2003 Class B  $EN55024:1998 + A1:2001 + A2:2003$ EN61000-3-2:2000 EN61000-3-3:1995 + A1:2001

Year in which CE marking was first affixed : 2007

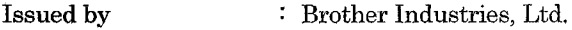

 $\ddot{\cdot}$ 

Date : 10th January, 2007

Place : Nagoya, Japan

Signature

Junji Shiota General Manager Quality Management Dept. Printing & Solutions Company

#### EC Conformiteitsverklaring onder de richtlijn R & TTE

Producent Brother Industries Ltd. 15-1, Naeshiro-cho, Mizuho-ku, Nagoya 467-8561 Japan

Fabriek

Brother Technology (ShenZhen) Ltd., NO6 Gold Garden Ind. Nanling Buji, Longgang, Shenzhen, China

Verklaren hierbij dat:

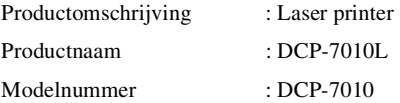

zijn overeenkomstig de bepalingen van de geldende Richtlijnen: Richtlijn Lage Spanning 73/23/EEG (zoals gewijzigd bij 93/68/EEG) en de Richtlijn Elektromagnetische Compatibiliteit 89/336/EEG (zoals gewijzigd bij 91/263/EEG en 92/31/EEG en 93/68/EEG).

Toegepaste geharmoniseerde standaarden:

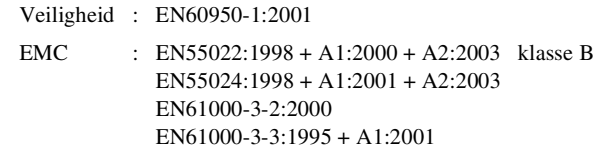

Jaar waarin CE-certificatie voor het eerst was toegekend: 2007

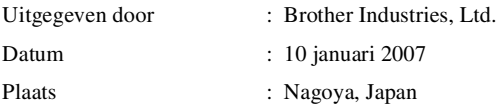

# **Veiligheidsmaatregelen**

In deze Gebruikershandleiding worden de volgende pictogrammen gebruikt.

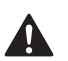

<span id="page-5-0"></span>Waarschuwingen informeren u over de maatregelen die u moet treffen om te vermijden dat u letsel oploopt.

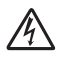

De pictogrammen Elektrisch Gevaar waarschuwen u voor een mogelijke elektrische schok.

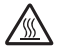

De pictogrammen Heet Oppervlak waarschuwen u om de hete machinedelen niet aan te raken.

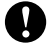

Deze waarschuwingen wijzen u op procedures die u moet volgen om te voorkomen dat de machine of andere voorwerpen worden beschadigd.

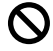

Het pictogram Onjuiste Configuratie waarschuwt u voor apparaten en bewerkingen die niet compatibel zijn met de machine.

Opmerkingen leggen uit hoe u op een bepaalde situatie moet reageren, of hoe de huidige  $\overline{\mathscr{U}}$ bewerking met andere functies werkt.

# **Veilig gebruik van de machine**

Bewaar deze voorschriften a.u.b., zodat u ze later kunt naslaan. Lees ze altijd voordat u probeert enig onderhoud te verrichten.

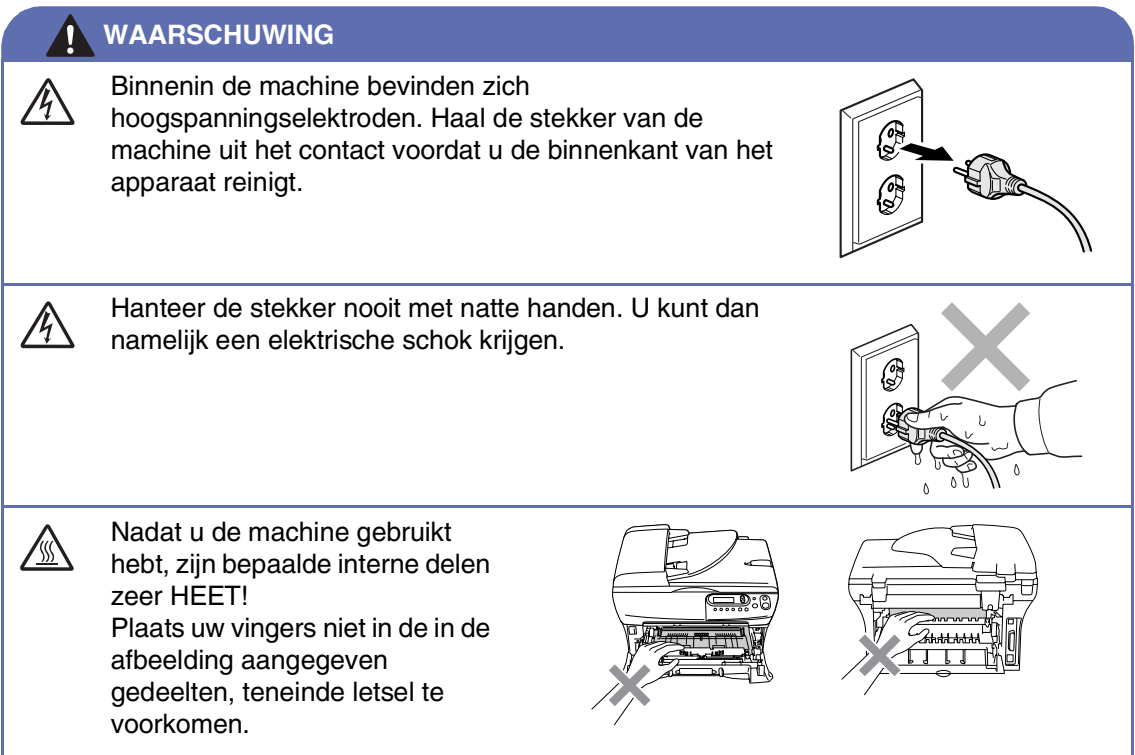

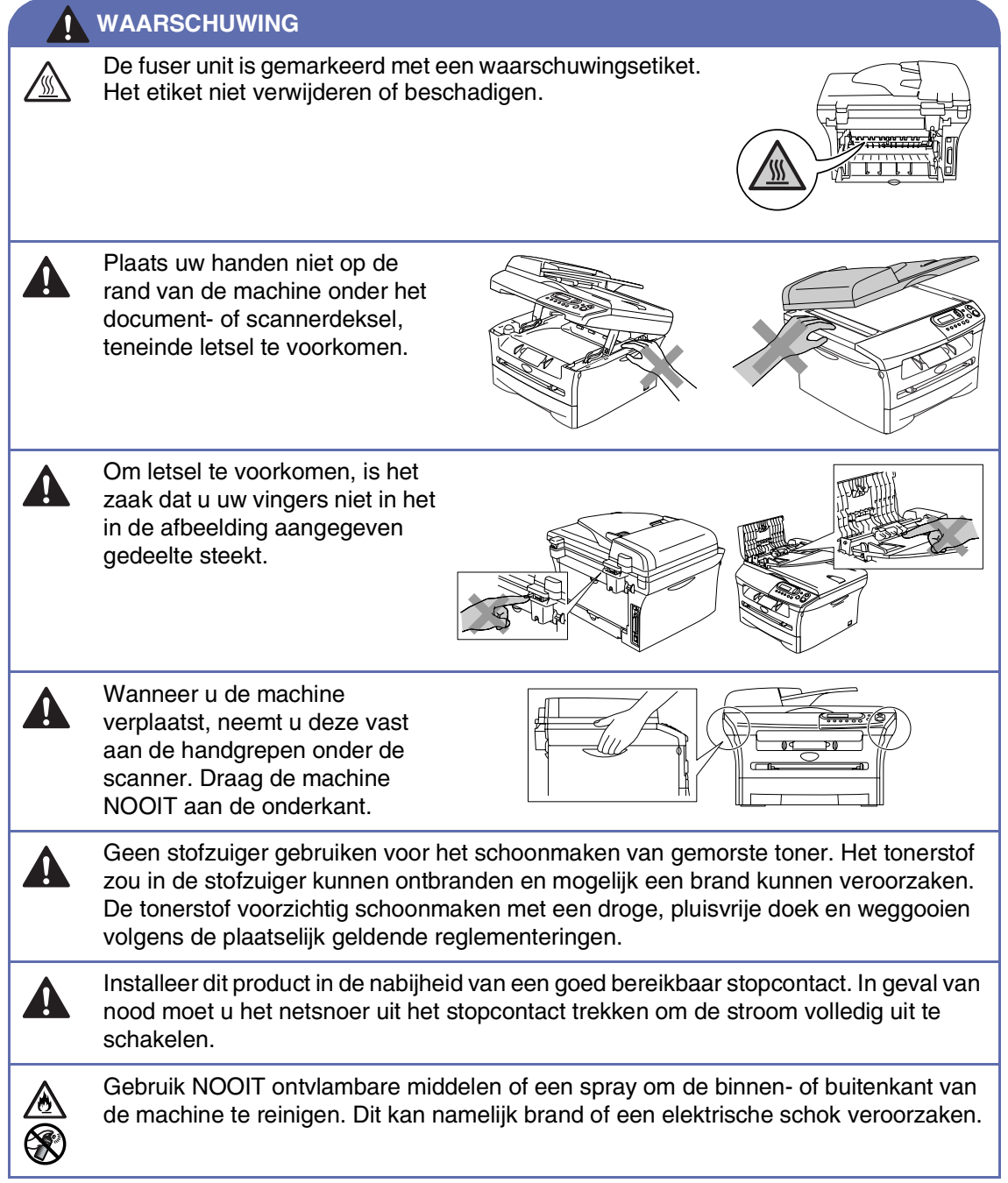

# Inhoudsopgave

#### Inleiding

1

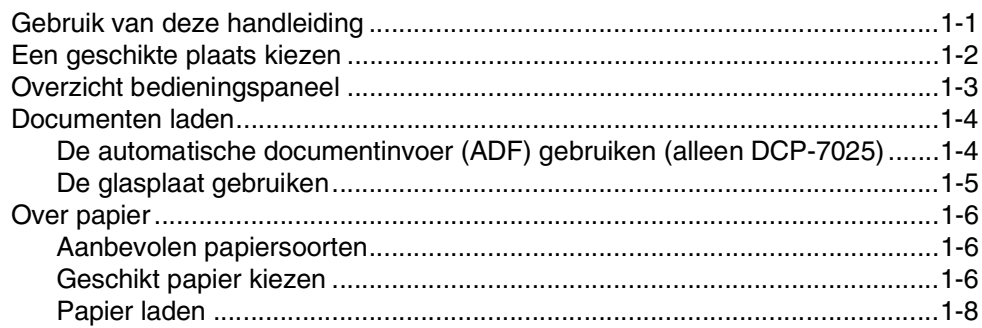

#### $\overline{2}$ Aan de slag

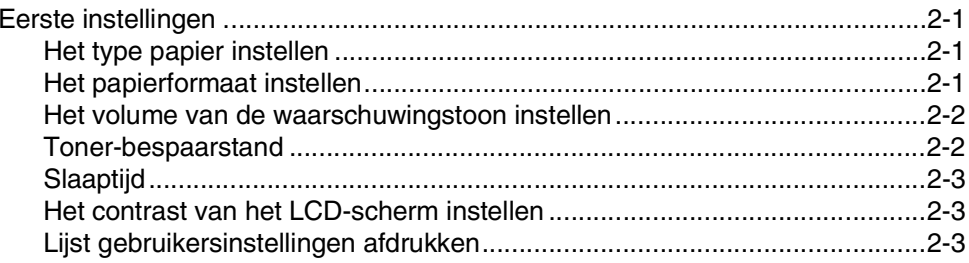

#### 3 Kopiëren

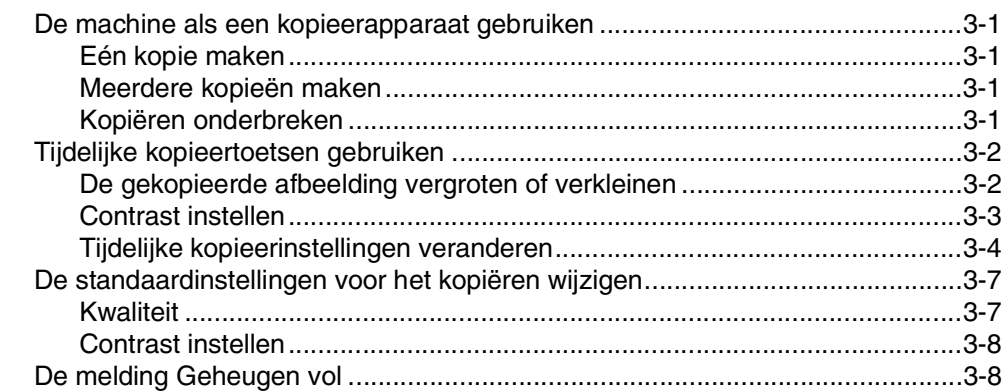

#### $\overline{\mathbf{4}}$ **Softwarefuncties**

 $4 - 1$ 

#### $\overline{\mathbf{5}}$ **Belangrijke informatie**

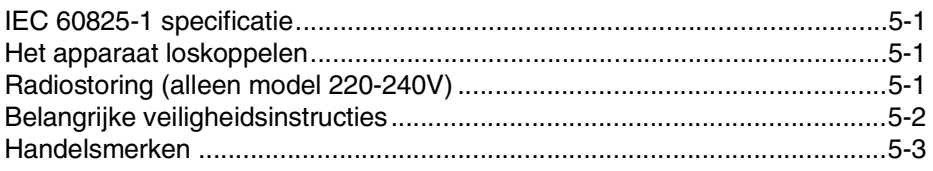

# Problemen oplossen en routineonderhoud

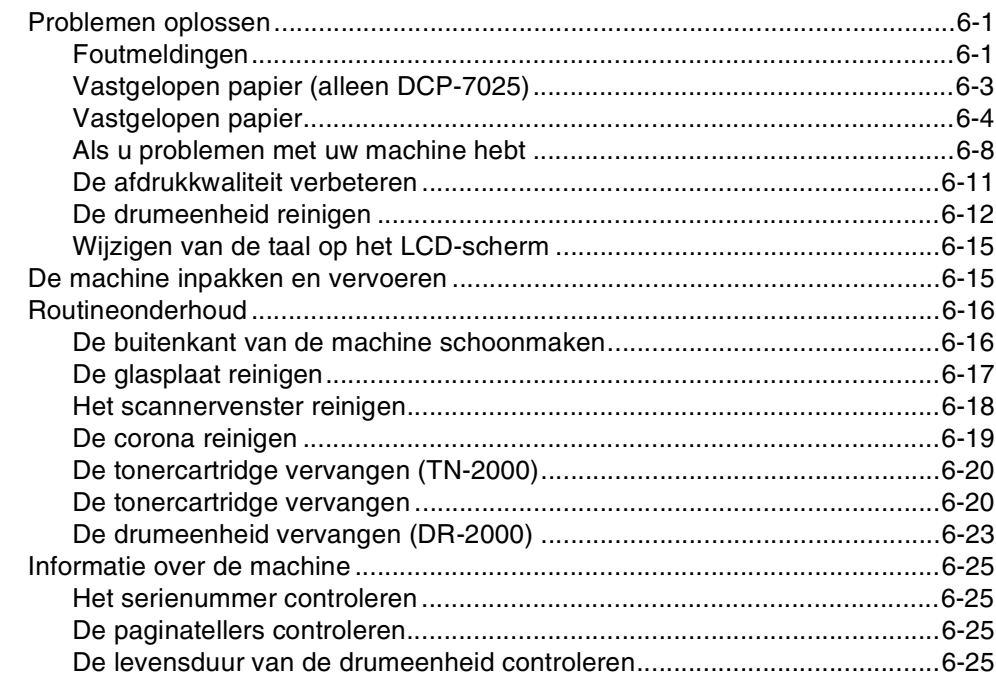

## **Appendix**

A

S

 $6\phantom{a}$ 

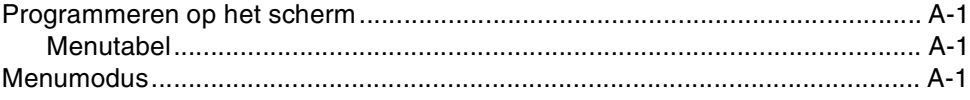

## **Specificaties**

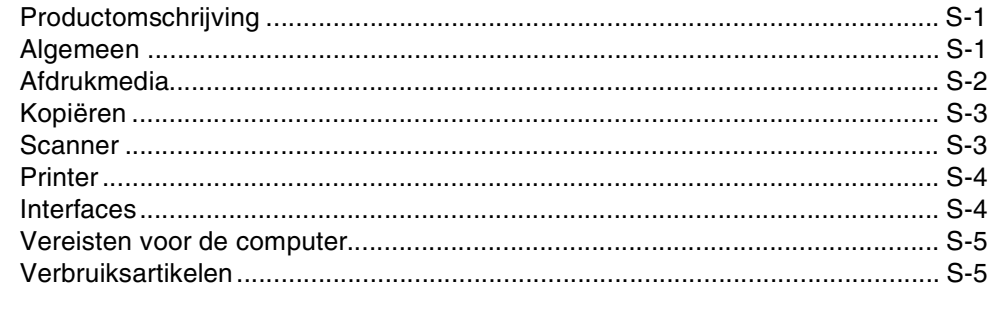

## Index

 $I-1$ 

<span id="page-9-0"></span>**Inleiding**

**1**

# <span id="page-9-1"></span>**Gebruik van deze handleiding**

In deze handleiding worden speciale symbolen gebruikt die u attenderen op belangrijke waarschuwingen, informatie en handelingen. Speciale lettertypen identificeren de in te drukken toetsen, de meldingen die op het LCD-scherm verschijnen en belangrijke punten of verwante onderwerpen.

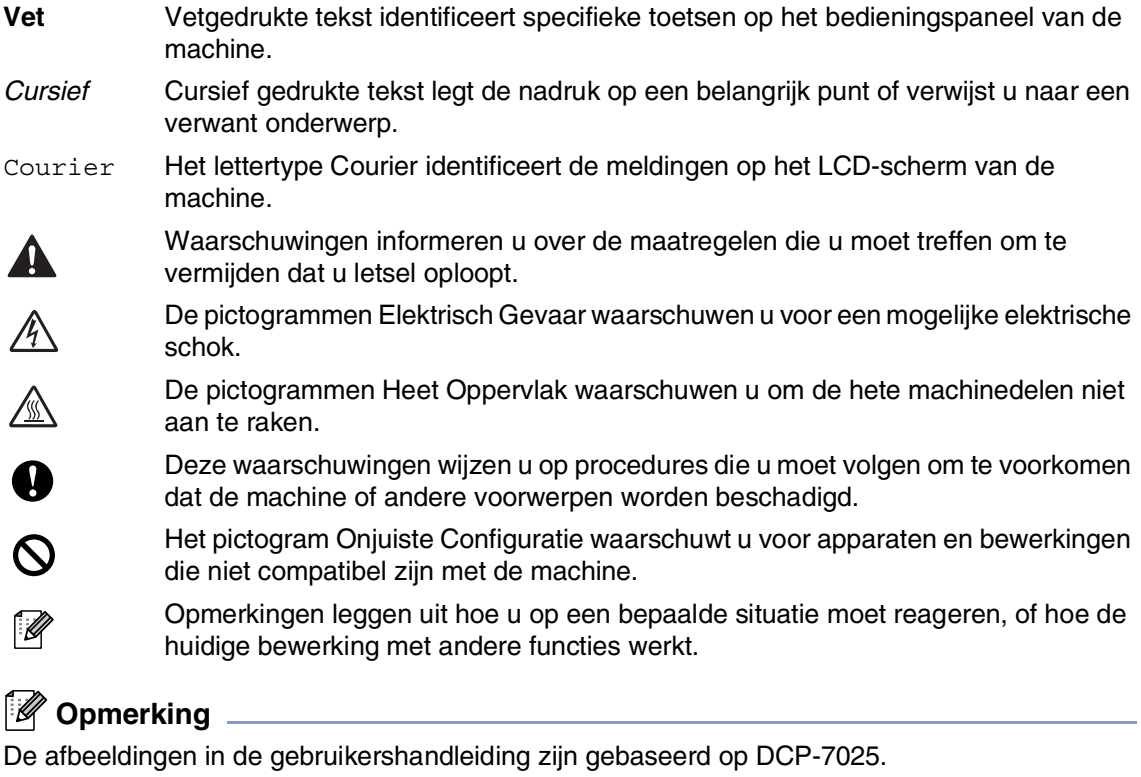

# <span id="page-10-1"></span><span id="page-10-0"></span>**Een geschikte plaats kiezen**

Zet de machine op een plat, stabiel oppervlak, bijvoorbeeld een bureau. Kies een trillingsvrije plaats. Plaats de machine in de buurt van een standaard geaard stopcontact. Kies een plaats waar de temperatuur tussen de 10°C en 32,5°C blijft.

#### **VOORZICHTIG**

- Zet uw machine niet op een plaats waar veel mensen heen en weer lopen.
- Plaats uw machine niet in de buurt van verwarmingstoestellen, airconditioners, water, chemicaliën of koelkasten.
- Zorg dat uw machine niet wordt blootgesteld aan direct zonlicht, overmatige warmte, vocht of stof.
- Sluit uw machine niet aan op een stopcontact dat is voorzien van een wandschakelaar of een automatische timer.
- Bij een stroomonderbreking kunnen de gegevens in het geheugen van de machine verloren gaan.
- Sluit de machine niet aan op een stopcontact dat op dezelfde stroomkring zit als grote apparaten of andere apparatuur die de stroomtoevoer kan verstoren.
- Vermijd bronnen die storingen kunnen veroorzaken, zoals luidsprekers of de basisstations van draadloze telefoons.

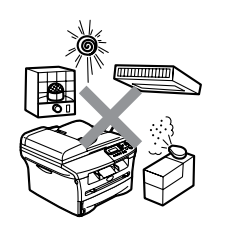

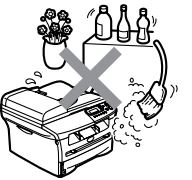

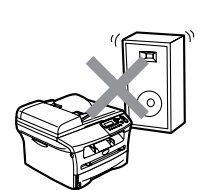

# <span id="page-11-0"></span>**Overzicht bedieningspaneel**

<span id="page-11-1"></span>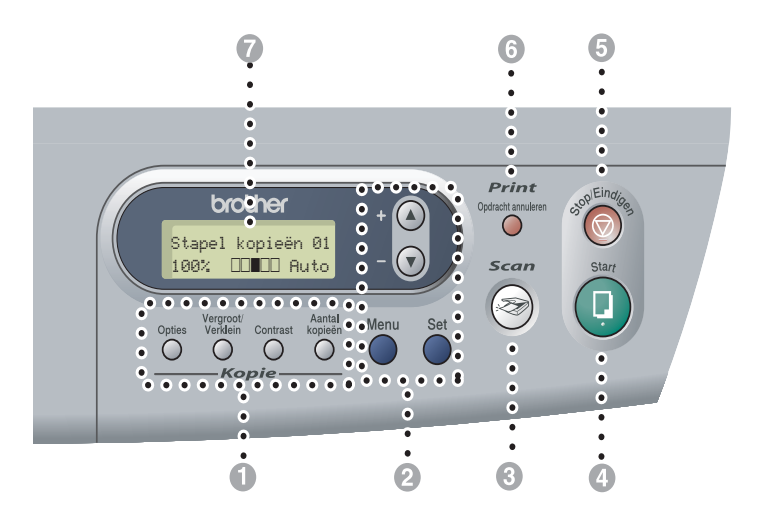

#### 1 **Kopieertoetsen (tijdelijke instellingen):**

#### **Opties**

U kunt snel en gemakkelijk tijdelijke instellingen selecteren voor het kopiëren.

#### **Vergroot/Verklein**

Hiermee kunt u kopieën vergroten of verkleinen, afhankelijk van het door u geselecteerde percentage.

#### **Contrast**

Hiermee kunt u de kopieerkwaliteit voor het document kiezen.

#### **Aantal kopieën**

Gebruik deze toets om meerdere kopieën te maken.

#### 2 **Menumodus:**

#### **Menu**

Als u op deze toets drukt, krijgt u het programmamenu

 $\Omega$  of  $\mathbf{\nabla}$ 

druk op deze toets om door de menu's en opties te bladeren.

U kunt deze toetsen ook gebruiken om nummers in te voeren.

#### **Set**

Voor het opslaan van uw instellingen in de machine.

#### 3 **Scan**

Voor het scannen van documenten.

#### 4 **Start**

Met deze toets kunt u kopieën maken of scannen.

#### 5 **Stop/Eindigen**

Met een druk op deze toets wordt een bewerking gestopt of de programmeermodus afgesloten.

#### 6 **Afdruktoets:**

#### **Opdracht annuleren**

U kunt een printtaak annuleren en het afdrukgeheugen wissen.

#### 7 **Liquid Crystal Display (LCD)**

Op het LCD-scherm verschijnen prompts die u helpen bij het instellen en gebruiken van uw machine.

# <span id="page-12-0"></span>**Documenten laden**

U kunt kopieën maken en scannen vanuit de ADF (automatische documentinvoer) en vanaf de glasplaat.

![](_page_12_Picture_3.jpeg)

#### **Opmerking**

ADF is niet beschikbaar voor DCP-7010L.

#### <span id="page-12-2"></span><span id="page-12-1"></span>**De automatische documentinvoer (ADF) gebruiken (alleen DCP-7025)**

De ADF heeft een capaciteit van maximaal 35 vellen en voert het papier vel voor vel in. Gebruik standaardpapier (80 g/m<sup>2</sup>) en blader de stapel altijd door alvorens het papier in de ADF te plaatsen.

#### **Onjuiste configuratie**

- **GEBRUIK GEEN** omgekruld, verkreukeld, gevouwen, gescheurd of geniet papier, en ook geen papier met paperclips, lijm of plakband.
- **Gebruik GEEN** karton, krantenpapier of textiel.
- Zorg dat in inkt geschreven documenten helemaal droog zijn.
- Documenten die u scant, moeten tussen 147,3 en 215,9 mm breed en 147,3 tot 356 mm lang zijn.

Blader de stapel goed door. Leg uw documenten met de **bedrukte zijde naar boven, en de bovenrand eerst** in de ADF tot u voelt dat ze de invoerrol raken.

![](_page_12_Picture_14.jpeg)

Stel de papiergeleiders in op de breedte van uw documenten.

<span id="page-12-3"></span>![](_page_12_Picture_16.jpeg)

![](_page_12_Picture_17.jpeg)

3 Vouw de ADF documentsteunklep uit.

![](_page_12_Picture_19.jpeg)

**VOORZICHTIG**

- **Trek NIET** aan het document wanneer het doorschuift.
- Lijvige documenten die op de glasplaat worden achtergelaten, kunnen storing van de ADF veroorzaken.

## <span id="page-13-0"></span>**De glasplaat gebruiken**

U kunt de glasplaat gebruiken om pagina voor pagina of pagina's uit een boek te kopiëren of te scannen. U kunt documenten gebruiken van max. 215,9 mm breed en 297 mm lang.

## **Opmerking**

Alleen voor DCP-7025: als u de glasplaat wilt gebruiken, moet de ADF leeg zijn.

![](_page_13_Picture_5.jpeg)

1 Til het documentdeksel op.

2 Gebruik de documentgeleiders aan de linkerkant om het document in het midden van de glasplaat te leggen, met de bedrukte zijde naar beneden.

![](_page_13_Picture_8.jpeg)

Leg documenten met de bedrukte zijde naar beneden op de glasplaat.

![](_page_13_Picture_10.jpeg)

<span id="page-13-1"></span>![](_page_13_Picture_11.jpeg)

3 Sluit het documentdeksel.

#### **A VOORZICHTIG**

Als u een boek of een lijvig document wilt scannen, laat het deksel dan niet dichtvallen en druk er niet op.

# <span id="page-14-4"></span><span id="page-14-3"></span><span id="page-14-0"></span>**Over papier**

## <span id="page-14-1"></span>**Aanbevolen papiersoorten**

Om de beste afdrukkwaliteit te verkrijgen raden wij u aan het volgende papier te gebruiken.

![](_page_14_Picture_178.jpeg)

- Gebruik papier dat geschikt is voor kopiëren op normaal papier.
- Gebruik papier van 75 tot 90 g/m<sup>2</sup>.
- Gebruik neutraal papier. Gebruik geen zuurhoudend of alkalisch papier.
- Gebruik long-grain papier.
- Gebruik papier met een vochtgehalte van circa 5%.

# <span id="page-14-2"></span>**Geschikt papier kiezen**

We adviseren het papier te testen (vooral speciale papierformaten en papiersoorten) op de machine, voordat u grote hoeveelheden papier koopt.

Voor een optimaal printresultaat gebruikt u een aanbevolen papiersoort, vooral voor normaal papier en transparanten. Voor meer informatie over de papierspecificaties neemt u contact op met uw vertegenwoordiger of met de verkoper van uw machine.

- Gebruik etiketten of transparanten die geschikt zijn voor laserprinters.
- Wanneer u speciaal papier gebruikt en de machine het papier niet goed kan invoeren vanuit de papierlade, probeer dan opnieuw vanaf de sleuf voor handmatige invoer.
- U kunt gerecycleerd papier gebruiken in deze machine.

## **VOORZICHTIG**

**Gebruik nooit** de volgende soorten papier of enveloppen, aangezien zij een papierstoring kunnen veroorzaken en uw machine kunnen beschadigen.

#### **Gebruik geen:**

- Inkjetpapier;
- gecacheerd papier, zoals papier met een vinyllaag;
- voorbedrukt of erg gestructureerd papier of papier met een briefhoofd in reliëf;
- etiketbladen die al gedeeltelijk zijn opgebruikt;
- papier dat reeds is bedrukt;
- papier dat niet netjes kan worden gestapeld;
- papier vervaardigd uit kortlopend papier;
- papier dat beschadigd, gekruld of gekreukt is of een onregelmatige vorm heeft.

![](_page_15_Figure_12.jpeg)

#### **Gebruik geen:**

- zakachtige enveloppen;
- enveloppen met reliëf (met verhoogd opschrift);
- enveloppen met sluithaken;
- enveloppen die geen scherpe vouw hebben;
- enveloppen die aan de binnenkant zijn voorbedrukt.

#### **Papiercapaciteit in de papierlades**

![](_page_15_Picture_151.jpeg)

## <span id="page-16-0"></span>**Papier laden**

#### **Papier of andere media in de papierlade plaatsen**

![](_page_16_Picture_3.jpeg)

1 Trek de papierlade volledig uit de machine.

![](_page_16_Picture_5.jpeg)

2 Druk op de ontgrendeling van de papiergeleiders en verschuif deze voor het correcte papierformaat. Controleer of de geleiders goed vastzitten in de papierlade.

![](_page_16_Picture_7.jpeg)

**3** Blader de stapel papier goed door om te voorkomen dat papier vastloopt of scheef wordt ingevoerd.

![](_page_16_Picture_9.jpeg)

![](_page_16_Picture_10.jpeg)

4 Plaats het papier in de lade.

![](_page_16_Picture_12.jpeg)

5 Schuif de papierlade goed in de machine en vouw de steunklep van de uitvoerpapierlade uit, voor u de machine gaat gebruiken.

![](_page_16_Figure_14.jpeg)

## **Opmerking**

Wanneer u papier in de papierlade doet, dient u rekening te houden met het volgende:

- Het papier moet vlak in de lade liggen en onder de maximum markering, en de papiergeleiders moeten de randen van het papier aanraken.
- De te bedrukken zijde moet naar beneden zijn.

#### <span id="page-17-0"></span>**Papier of andere media in de sleuf voor handmatige invoer plaatsen**

U kunt enveloppen en speciale afdrukmedia één voor één in deze sleuf plaatsen. Gebruik de sleuf voor handmatige invoer als u op etiketten, enveloppen of dikker papier wilt afdrukken of kopiëren.

1 Verschuif de papiergeleiders voor het juiste papierformaat.

![](_page_17_Picture_4.jpeg)

2 Schuif het ene vel papier met beide handen in de sleuf voor handmatige invoer, totdat u voelt dat de voorzijde van het papier de papierinvoerrol raakt. Laat het papier los, wanneer u voelt dat de machine het papier gedeeltelijk invoert.

![](_page_17_Picture_6.jpeg)

## *A* Opmerking

Wanneer u papier in de sleuf voor handmatige invoer plaatst, dient u rekening te houden met het volgende:

- De te bedrukken zijde moet naar boven zijn.
- Leg eerst de bovenzijde van het papier in de sleuf en duw het daarna voorzichtig helemaal in de sleuf.
- Het papier moet recht en in de juiste positie in de sleuf voor handmatige invoer liggen. Anders wordt het papier niet goed ingevoerd en krijgt u een slechte afdruk of kan het papier vastlopen.
- Leg slechts één vel of envelop tegelijk in de sleuf voor handmatige invoer, anders kan de machine vastlopen.
- U kunt kleine stukjes bedrukt papier eenvoudiger uit de uitvoerpapierlade verwijderen, als u het scannerdeksel met beide handen optilt, zoals aangegeven in de afbeelding.

![](_page_17_Figure_14.jpeg)

U kunt de machine blijven gebruiken terwijl het scannerdeksel omhoog staat. U kunt het scannerdeksel in de oorspronkelijke stand terugbrengen door deze met beide handen naar beneden te drukken.

![](_page_17_Picture_16.jpeg)

**2**

# <span id="page-18-0"></span>**Aan de slag**

# <span id="page-18-1"></span>**Eerste instellingen**

## <span id="page-18-6"></span><span id="page-18-5"></span><span id="page-18-4"></span><span id="page-18-2"></span>**Het type papier instellen**

Voor de beste afdrukkwaliteit dient u de machine in te stellen op het type papier dat u gebruikt.

![](_page_18_Picture_5.jpeg)

**1** Druk op Menu en (A) of  $($ V om 1.Standaardinst. te selecteren.

Druk op **Set**.

![](_page_18_Picture_8.jpeg)

2 Druk op  $\triangle$  of  $\triangle$  om 1.Papiersoort te selecteren.

> Standaardinst. 1.Papiersoort

#### Druk op **Set**.

**3** Druk op  $\blacktriangle$  of  $\blacktriangledown$  om Normaal, Dun, Dik, Extra dik, Transparanten of Gerecycl.papier te selecteren.

Druk op **Set**.

![](_page_18_Picture_14.jpeg)

4 Druk op **Stop/Eindigen**.

#### **Opmerking**

- Het papier wordt met de bedrukte zijde naar beneden op de uitvoerpapierlade aan de voorkant van de machine uitgeworpen. Als u transparanten of etiketten gebruikt, dient u elk vel onmiddellijk van de uitvoerlade te verwijderen; dit om te voorkomen dat de vellen aan elkaar plakken of verstopt raken.
- U kunt Transparanten selecteren in Stap **3** als Letter of A4 als papierformaat is geselecteerd.

## <span id="page-18-8"></span><span id="page-18-7"></span><span id="page-18-3"></span>**Het papierformaat instellen**

<span id="page-18-9"></span>U kunt zeven papierformaten voor het printen van uw kopieën gebruiken: Letter, A4, A5, A6, B5, B6 en Executive. Wanneer u het papierformaat voor de papierlade verandert, moet u ook de instelling voor het papierformaat veranderen, zodat uw machine een verkleinde kopie op het blad kan doen passen.

**Opmerking**

Als u Transparanten hebt geselecteerd als papiersoort, kunt u alleen Letter of A4 als papierformaat selecteren in Stap **3**.

- Druk op **Menu** en  $\left(\triangle\right)$  of  $\left(\nabla\right)$  om 1.Standaardinst. te selecteren. Druk op **Set**.
- 2 Druk op  $\bullet$  of  $\bullet$  om 2.Papierformaat te selecteren.

Standaardinst. 2.Papierformaat

Druk op **Set**.

 $3$  Druk op  $\bigcirc$  of  $\nabla$  om Letter, A4, A5, A6, B5, B6 of Executive te selecteren. Druk op **Set**.

4 Druk op **Stop/Eindigen**.

### <span id="page-19-3"></span><span id="page-19-0"></span>**Het volume van de waarschuwingstoon instellen**

U kunt het volume van de waarschuwingstoon wijzigen. De standaardinstelling is Half. Als de waarschuwingstoon is ingeschakeld, geeft de machine een piepje telkens wanneer u op een toets drukt of een vergissing maakt.

Druk op **Menu** en (a) of  $(\nabla)$  om 1.Standaardinst. te selecteren.

Druk op **Set**.

2 Druk op  $\triangle$  of  $\triangle$  om 3.Waarsch.toon te selecteren.

> Standaardinst. 3.Waarsch.toon

Druk op **Set**.

3 Druk op  $\bullet$  of  $\bullet$  om Laag, Half, Hoog of Uit te selecteren.

Druk op **Set**.

4 Druk op **Stop/Eindigen**.

#### <span id="page-19-5"></span><span id="page-19-4"></span><span id="page-19-2"></span><span id="page-19-1"></span>**Toner-bespaarstand**

Met deze functie kunt u toner sparen. Wanneer u de toner-bespaarstand op Aanzet, zijn de afdrukken lichter. De standaardinstelling is Uit.

1 Druk op **Menu** en (a) of  $\blacktriangledown$  om 1.Standaardinst. te selecteren.

Druk op **Set**.

![](_page_19_Picture_16.jpeg)

2 Druk op  $\triangle$  of  $\triangle$  om 4.Bespaarstand te selecteren.

> Standaardinst. 4.Bespaarstand

Druk op **Set**.

3 Druk op 4 of  $\bullet$  om 1.Toner sparen te selecteren.

Druk op **Set**.

4 Druk op  $\triangle$  of  $\triangle$  om Aan (of Uit) te selecteren.

Druk op **Set**.

5 Druk op **Stop/Eindigen**.

# <span id="page-20-7"></span><span id="page-20-3"></span><span id="page-20-0"></span>**Slaaptijd**

Als u de slaaptijd instelt, verbruikt u minder energie, omdat de fuser in de machine wordt uitgezet wanneer de machine inactief is. U kunt kiezen hoelang de machine inactief moet zijn (van 00 tot 99 minuten) voor deze naar de slaapstand overgaat. De timer wordt automatisch opnieuw ingesteld wanneer de machine computergegevens ontvangt of een kopie maakt. De fabrieksinstelling is 05 minuten. Wanneer de machine zich in slaapstand bevindt, wordt Slaapstand op het LCD-scherm weergegeven. Wanneer u in de slaapstand wil afdrukken of kopiëren, moet u even wachten tot de fuser is opgewarmd en zijn bedrijfstemperatuur heeft bereikt.

**1** Druk op **Menu** en **A** of  $\bullet$  om 1.Standaardinst. te selecteren.

Druk op **Set**.

2 Druk op  $\triangle$  of  $\nabla$  om 4.Bespaarstand te selecteren.

> Standaardinst. 4.Bespaarstand

Druk op **Set**.

**3** Druk op  $\bigcirc$  of  $\bigcirc$  om 2. Slaapstand te selecteren.

> Bespaarstand 2.Slaapstand

Druk op **Set**.

4 Gebruik de  $\triangle$  of  $\blacktriangledown$  om de tijd in te voeren gedurende welke de machine inactief moet zijn alvorens in slaapstand over te gaan (00 tot 99).

Druk op **Set**.

![](_page_20_Picture_14.jpeg)

# 5 Druk op **Stop/Eindigen**.

Wanneer u de slaapstand wil uitzetten, drukt u tegelijk op **Start** en **Opties** in stap **3**.

## <span id="page-20-4"></span><span id="page-20-1"></span>**Het contrast van het LCD-scherm instellen**

U kunt het contrast instellen zodat het LCD-scherm lichter of donkerder wordt.

Druk op **Menu** en (a) of  $(\mathbf{v})$  om 1.Standaardinst. te selecteren.

Druk op **Set**.

2 Druk op  $\left( \blacktriangle \right)$  of  $\left( \blacktriangledown \right)$  om 5.LCD Contrast te selecteren.

> Standaardinst. 5.LCD Contrast

Druk op **Set**.

 $3$  Druk op  $\triangle$  of  $\nabla$  om Licht of Donker te selecteren.

Druk op **Set**.

4 Druk op **Stop/Eindigen**.

## <span id="page-20-6"></span><span id="page-20-5"></span><span id="page-20-2"></span>**Lijst gebruikersinstellingen afdrukken**

U kunt een lijst printen met uw instellingen.

Druk op **Menu** en (a) of  $(\nabla)$  om 1.Standaardinst. te selecteren.

Druk op **Set**.

Druk op  $\triangle$  of  $\triangle$  om 6.Gebruikersinst te selecteren.

Standaardinst. 6.Gebruikersinst

Druk op **Set**.

![](_page_20_Picture_34.jpeg)

```
3
```
# <span id="page-21-0"></span>**Kopiëren**

# <span id="page-21-6"></span><span id="page-21-1"></span>**De machine als een kopieerapparaat gebruiken**

U kunt de machine als kopieerapparaat gebruiken en maximaal 99 kopieën per keer maken.

Het afdrukgebied van uw machine begint circa 2 mm van de zijranden en 3 mm van de boven- en onderrand van het papier.

![](_page_21_Figure_5.jpeg)

## **Opmerking**

Het bedrukbare gedeelte dat hierboven is afgebeeld, geldt voor een enkele kopie of een 1 in 1-kopie met A4-papier. Het bedrukbare gedeelte verandert al naar gelang het papierformaat.

# <span id="page-21-2"></span>**Eén kopie maken**

<span id="page-21-7"></span>Uw document laden.

![](_page_21_Picture_9.jpeg)

2 Druk op **Start**.

## <span id="page-21-5"></span><span id="page-21-3"></span>**Meerdere kopieën maken**

<span id="page-21-8"></span>Uw document laden.

![](_page_21_Picture_14.jpeg)

—**OF**—

Druk op **Aantal kopieën**, en druk vervolgens op  $\bullet$  of  $\bullet$  of houd deze ingedrukt, om het aantal kopieën te verlagen of verhogen.

## **Opmerking**

Alleen voor DCP-7025:

druk op **Opties** en (a) om de kopieën te sorteren of op  $\bigtriangledown$  om Stapel/Sorteer te selecteren. (Zie *[Kopieën sorteren bij gebruik](#page-25-0)  [van de ADF \(alleen DCP-7025\)](#page-25-0)* op pagina [3-5.](#page-25-0))

3 Druk op **Start**.

# <span id="page-21-4"></span>**Kopiëren onderbreken**

Druk op **Stop/Eindigen** om het kopiëren te stoppen.

# <span id="page-22-2"></span><span id="page-22-0"></span>**Tijdelijke kopieertoetsen gebruiken**

Gebruik de tijdelijke kopieertoetsen als u snel de kopieerinstellingen tijdelijk voor de volgende kopie wilt wijzigen. U kunt verschillende combinaties gebruiken.

![](_page_22_Figure_3.jpeg)

**Tijdelijke kopieertoetsen**

- **Opmerking**
- De machine schakelt 60 seconden na het kopiëren weer over naar de standaardinstellingen.
- U kunt de kopieerinstellingen die u het vaakst gebruikt opslaan door ze als standaard in te stellen. [\(Zie](#page-27-0) *De [standaardinstellingen voor het kopiëren](#page-27-0)  wijzigen* [op pagina 3-7.](#page-27-0))

## <span id="page-22-1"></span>**De gekopieerde afbeelding vergroten of verkleinen**

U kunt de volgende vergrotings- of verkleiningspercentages selecteren.

Auto\* stelt de machine zo in dat het verkleiningspercentage zo goed mogelijk wordt aangepast aan het papierformaat.

Met Custom(25-400%) kunt u een percentage tussen 25% en 400% instellen.

| Druk op               | 100%                           |
|-----------------------|--------------------------------|
| Vergroot/Verklein     | $104\%$ EXE $\rightarrow$ LTR  |
| Vergroot/<br>Verklein | $141\%$ A5 $\rightarrow$ A4    |
|                       | $200$ $\frac{6}{5}$            |
|                       | Auto*                          |
|                       | $Custom(25-4008)$              |
|                       | 50%                            |
|                       | 70% $A4 \rightarrow A5$        |
|                       | $78\%$ (LGL $\rightarrow$ LTR) |
|                       | $83\%$ (LGL $\rightarrow$ A4)  |
|                       | 85% LTR $\rightarrow$ EXE      |
|                       | 91% Full Paqe                  |
|                       | 94% $A4 \rightarrow LTR$       |
|                       | 97% LTR $\rightarrow$ A4       |

\* alleen DCP-7025

## **Opmerking**

alleen DCP-7025:

Auto is alleen beschikbaar bij laden vanuit de ADF.

![](_page_22_Picture_17.jpeg)

Uw document laden.

![](_page_22_Picture_19.jpeg)

<span id="page-22-3"></span>**3**

3 Druk op  $\textcircled{\textsf{a}}$  of  $\textcircled{\textsf{v}}$  om het gewenste vergrotings- of verkleiningspercentage te selecteren.

Druk op **Set**

—**OF**—

U kunt Custom(25-400%) selecteren en op **Set** drukken.

Gebruik  $\blacktriangle$  of  $\blacktriangledown$  om een vergrotingsof verkleiningspercentage in te toetsen tussen 25% en 400%.

Druk op **Set**.

#### **Opmerking**

Het aantal kopieën kan tevens verhoogd of verlaagd worden door  $\textcircled{1}$  of  $\textcircled{r}$  ingedrukt te houden.

#### 4 Druk op **Start**.

#### —**OF**—

Druk op andere tijdelijke kopieertoetsen voor meer instellingen.

#### **Opmerking**

- De speciale kopieeropties 2 op 1 P, 2 op 1 L, 4 op 1 P, 4 op 1 L of Poster(3 x 3) zijn niet beschikbaar als u **Vergroot/Verklein** gebruikt.
- P betekent Portret en L betekent Landschap.

#### <span id="page-23-1"></span><span id="page-23-0"></span>**Contrast instellen**

U kunt het contrast wijzigen om een beeld er scherper en levendiger te laten uitzien.

- **1** Uw document laden.
- 2 Druk op **Contrast**.

![](_page_23_Figure_19.jpeg)

 $3$  Druk op  $\textcircled{a}$  om het contrast te verhogen

—**OF**—

Druk op  $\blacktriangledown$  om het contrast te verlagen. Druk op **Set**.

![](_page_23_Picture_23.jpeg)

—**OF**—

Druk op andere tijdelijke kopieertoetsen voor meer instellingen.

## <span id="page-24-1"></span><span id="page-24-0"></span>**Tijdelijke kopieerinstellingen veranderen**

Gebruik de **Opties**-toets als u snel volgende instellingen tijdelijk voor de volgende kopie wilt instellen.

![](_page_24_Picture_110.jpeg)

#### **Opmerking**

De fabrieksinstellingen staan vetgedrukt.

Als u de instellingen hebt geselecteerd door op **Set** te drukken, verschijnt op het LCD-scherm Tijdelijk instel.

Druk op **Start** als u verder geen instellingen meer wilt selecteren.

#### <span id="page-25-5"></span><span id="page-25-1"></span>**Kwaliteit**

Hiermee stelt u de kopieerkwaliteit in. De standaardinstelling is Auto.

![](_page_25_Picture_368.jpeg)

1 Uw document laden.

2 Druk op **Opties** en **A** of **v** om Kwaliteit te selecteren.

Druk op **Set**.

3 Druk op  $\bigcirc$  of  $\bigcirc$  om de kopieerkwaliteit (Auto, Tekst of Foto) te selecteren.

Druk op **Set**.

4 Druk op **Start**.

#### <span id="page-25-0"></span>**Kopieën sorteren bij gebruik van de ADF (alleen DCP-7025)**

U kunt meerdere kopieën sorteren. De pagina's worden gestapeld in de volgorde

<span id="page-25-4"></span> $(1, 2, 3), \quad \Box$   $(1, 2, 3)$  enz.

Uw document laden.

- 2 Druk herhaaldelijk op **Aantal kopieën** tot het gewenste aantal verschijnt (max. 99).
- 3 Druk op **Opties** en (A) of  $(\mathbf{v})$  om Stapel/Sorteer te selecteren.

Druk op **Set**.

4 Druk op 4 of  $\bullet$  om Sorteren te selecteren.

Druk op **Set**.

![](_page_25_Picture_21.jpeg)

#### <span id="page-25-3"></span><span id="page-25-2"></span>**N in 1-kopieën maken (pagina-indeling)**

U kunt het aantal kopieën verlagen met de functie N in 1-kopie. U kunt zo twee of vier pagina's op één vel kopiëren en daarmee papier besparen.

#### **Opmerking**

- Controleer of het papierformaat is ingesteld op A4 of Letter.
- U kunt de optie N in 1-kopie alleen met het kopieformaat op 100% gebruiken.
- P betekent Portret en L betekent Landschap.
- **1** Uw document laden.
- 2 Druk herhaaldelijk op **Aantal kopieën** tot het gewenste aantal verschijnt (max. 99).
- **3** Druk op **Opties** en **A** of  $\overline{\mathbf{v}}$  om Pagina layout te selecteren.

Druk op **Set**.

4 Druk op ( $\triangle$ ) of  $(\triangledown)$  om 2 op 1 P, 2 op 1 L, 4 op 1 P of 4 op 1 L te selecteren.

Druk op **Set**.

5 Druk op **Start** om het document te scannen.

*Bij gebruik van de glasplaat:*

6 Na het scannen van de pagina toont het LCD-scherm het volgende:

> Volgende Pagina? ▲ Ja ▼ Nee

Druk op  $\left( \triangle \right)$  om de volgende pagina te scannen.

7 Leg het volgende document op de glasplaat.

> Set Volgende Pag Druk dan op Inst

Druk op **Set**.

Herhaal Stap 6 en 7 voor elke pagina die u in deze indeling gebruikt.

8 Druk op  $\odot$  om te stoppen, wanneer alle pagina's van het document zijn gescand.

#### **Plaats het document met de bedrukte zijde naar boven in de ADF zoals hieronder aangegeven. (alleen DCP-7025)**

![](_page_26_Figure_13.jpeg)

**Plaats het document met de bedrukte zijde naar beneden op de glasplaat zoals hieronder aangegeven.**

![](_page_26_Figure_15.jpeg)

#### **Een poster maken (layout pagina)**

U kunt een poster maken. Wanneer u de posteroptie gebruikt, verdeelt uw machine uw document in delen en vergroot deze delen, zodat u ze kunt samenvoegen tot een poster. Als u een poster wilt afdrukken, moet u de glasplaat gebruiken.

#### **Opmerking**

- Controleer of het papierformaat is ingesteld op A4 of Letter.
- Bij kopieën op posterformaat kunt u slechts één kopie maken en kan het vergrotings- of verkleiningspercentage niet worden gewijzigd.
- 1 Uw document laden.
- 2 Druk op **Opties** en **A** of **v** om Pagina layout te selecteren.

Druk op **Set**.

**3** Druk op  $\textcircled{\textbf{1}}$  of  $\textcircled{\textbf{1}}$  om Poster (3 x 3) te selecteren.

Druk op **Set**.

4 Druk op **Start** om het document te scannen.

#### **Poster (3x3)**

![](_page_27_Picture_13.jpeg)

# <span id="page-27-3"></span><span id="page-27-0"></span>**De standaardinstellingen voor het kopiëren wijzigen**

U kunt de kopieerinstellingen die u het vaakst gebruikt opslaan door ze als standaard in te stellen. Deze instellingen blijven van kracht, totdat u ze weer wijzigt.

#### <span id="page-27-4"></span><span id="page-27-2"></span><span id="page-27-1"></span>**Kwaliteit**

![](_page_27_Picture_17.jpeg)

Druk op **Menu** en (a) of  $\overline{v}$  om 2.Kopie te selecteren.

Druk op **Set**.

Druk op  $\textcircled{2}$  of  $\textcircled{2}$  om 1. Kwaliteit te selecteren.

> Kopie 1.Kwaliteit

Druk op **Set**.

**3** Druk op (a) of (v) om Auto, Tekst of Foto te selecteren.

Druk op **Set**.

4 Druk op **Stop/Eindigen**.

## <span id="page-28-2"></span><span id="page-28-0"></span>**Contrast instellen**

U kunt het contrast wijzigen om een beeld er scherper en levendiger te laten uitzien.

![](_page_28_Picture_3.jpeg)

**1** Druk op **Menu** en **A** of **v** om 2.Kopie te selecteren.

Druk op **Set**.

2 Druk op  $\blacktriangle$  of  $\nabla$  om 2. Contrast te selecteren.

![](_page_28_Figure_7.jpeg)

Druk op **Set**.

 $\bullet$  Druk op  $\bullet$  om het contrast te verhogen —**OF**—

> Druk op  $\left(\overline{\mathbf{v}}\right)$  om het contrast te verlagen. Druk op **Set**.

4 Druk op **Stop/Eindigen**.

# <span id="page-28-4"></span><span id="page-28-3"></span><span id="page-28-1"></span>**De melding Geheugen vol**

Wanneer het geheugen tijdens het kopiëren volraakt, vermeldt het LCD-display wat u verder moet doen.

Voor DCP-7025:

Als tijdens het scannen van de eerste pagina van uw document de melding Geheugen vol verschijnt, drukt u op **Stop/Eindigen** en wacht u tot het beëindigen van de andere handelingen om vervolgens opnieuw te proberen.

Als u bezig was met het scannen van opeenvolgende pagina's, drukt u op **Stop/Eindigen** om de handeling te annuleren of **Start** om de gescande pagina's te kopiëren.

#### Voor DCP-7010L:

Als de melding Geheugen vol verschijnt, drukt u op **Stop/Eindigen** en wacht u tot het beëindigen van de andere handelingen om vervolgens opnieuw te proberen.

<span id="page-29-0"></span>![](_page_29_Picture_0.jpeg)

De gebruikershandleiding op de cd-rom bevat de softwarehandleiding voor de functies die beschikbaar zijn bij aansluiting op een computer (bijvoorbeeld printen en scannen). De beschikbaarheid van onderstaande functies verschilt per model:

- De machine als een printer gebruiken (Zie hoofdstuk 1 in de softwarehandleiding op de CD-ROM.)
- Scannen (Zie hoofdstuk 2 in de softwarehandleiding op de CD-ROM.)
- ControlCenter2.0 gebruiken (Zie hoofdstuk 3 in de softwarehandleiding op de CD-ROM.)

**5**

# <span id="page-30-0"></span>**Belangrijke informatie**

## <span id="page-30-1"></span>**IEC 60825-1 specificatie**

Dit apparaat is een klasse I laserproduct, zoals bepaald in IEC 60825-1. Het onderstaande etiket is bijgevoegd in de landen waar dit noodzakelijk is.

![](_page_30_Picture_147.jpeg)

Deze machine heeft een klasse 3B laserdiode die onzichtbare laserstraling in de scannerunit straalt. De scannerunit mag in geen geval worden geopend.

#### **Laserdiode**

![](_page_30_Picture_148.jpeg)

#### **WAARSCHUWING**

Het gebruik van sturingen, aanpassingen of toepassingen en procedures die afwijken van deze uit deze handleiding kunnen gevaarlijke blootstelling aan straling veroorzaken.

## <span id="page-30-2"></span>**Het apparaat loskoppelen**

Installeer dit product in de nabijheid van een goed bereikbaar stopcontact. In geval van nood moet u het netsnoer uit het stopcontact trekken om de stroom volledig uit te schakelen.

## **Radiostoring (alleen model 220-240V)**

Dit product voldoet aan EN55022(publicatie CISPR 22)/Klasse B.

Voordat u het product gebruikt, controleren of u beschikt over de volgende interfacekabels.

- 1 Een afgeschermde parallelle interfacekabel met getwiste aderparen als geleiders en de markering "IEEE 1284 compatibel". De kabel mag niet langer zijn dan 2 meter.
- <span id="page-30-3"></span>2 Een USB-kabel. De kabel mag niet langer zijn dan 2 meter.

## <span id="page-31-0"></span>**Belangrijke veiligheidsinstructies**

- Lees alle instructies door.
- 2 Bewaar ze, zodat u ze later nog kunt naslaan.
- 3 Volg alle waarschuwingen en instructies die op het product worden aangegeven.
- 4 Haal de stekker van dit product uit het stopcontact alvorens u de binnenkant van de machine gaat reinigen. Gebruik geen vloeibare reinigingsmiddelen of aërosols. Gebruik een vochtige doek om het apparaat schoon te maken.
- 5 Gebruik dit product niet in de buurt van water.
- Zet dit product niet op een onstabiel oppervlak, stelling of tafel. Het apparaat kan dan namelijk vallen, waardoor het ernstig kan worden beschadigd.
- 7 Gleuven en openingen in de behuizing en de achter- of onderkant zijn voor de ventilatie: om zeker te zijn van de betrouwbare werking van het apparaat en om het te beschermen tegen oververhitting, mogen deze openingen beslist niet afgesloten of afgedekt worden. Deze openingen mogen ook nooit afgedekt worden door het apparaat op een bed, een bank, een kleed of op een soortgelijk oppervlak te zetten. Zet het apparaat nooit in de buurt van of boven een radiator of verwarmingsapparatuur. Het apparaat mag nooit in een kast worden ingebouwd, tenzij voldoende ventilatie aanwezig is.
- 8 Dit apparaat moet worden aangesloten op een spanningsbron zoals op het etiket staat aangegeven. Als u niet zeker weet welke soort stroom geleverd wordt, neem dan contact op met uw leverancier of het plaatselijke elektriciteitsbedrijf.
- <span id="page-31-1"></span>9 Gebruik alleen het netsnoer dat is geleverd bij de machine.
- 0 Dit apparaat is voorzien van een 3-draads geaard snoer. Deze stekker past alleen in een geaard stopcontact. Dit is een veiligheidsmaatregel. Kan de stekker niet in uw stopcontact worden gebruikt, raadpleeg dan uw elektricien en vraag hem uw oude stopcontact te vervangen. Het is absoluut noodzakelijk dat een geaarde stekker en een geaard stopcontact worden gebruikt.
- **11** Plaats nooit iets op het netsnoer. Zet het apparaat niet op een plaats waar mensen over het snoer kunnen lopen.
- **B** Zorg dat de opening van de machine voor het printen nooit wordt geblokkeerd. Plaats nooit een voorwerp in het pad van het printen.
- **C** Wacht totdat de machine de pagina's heeft uitgeworpen alvorens ze aan te raken.
	- Trek de stekker van dit product uit het stopcontact en neem contact op met een bevoegde servicemonteur wanneer het volgende zich voordoet:
		- Wanneer het netsnoer defect of uitgerafeld is.
		- Wanneer vloeistof in het apparaat is gemorst.
		- Wanneer het apparaat is blootgesteld aan regen of water.
		- Wanneer het apparaat niet normaal functioneert, ondanks het naleven van de bedieningsinstructies. Alleen de instellingen aanpassen die zijn aangegeven in de bedieningshandleiding. Een verkeerde afstelling van andere functies kan leiden tot schade, wat vaak een uitgebreid onderzoek vereist door een erkende servicemonteur om het apparaat weer naar behoren te laten werken.
		- Als het apparaat is gevallen of als de behuizing is beschadigd.
		- Als het apparaat duidelijk anders gaat presteren, waarbij reparatie nodig blijkt.

**E** Om uw apparaat te beveiligen tegen stroompieken en -schommelingen adviseren wij het gebruik van een overstroombeveiliging.

**formal on het risico van brand, stroomstoot of** lichamelijk letsel te reduceren, leest u aandachtig volgende maatregelen:

- Gebruik dit product niet in de buurt van apparaten die water gebruiken, in een natte kelder of in de buurt van een zwembad.
- Gebruik alleen het netsnoer dat is geleverd bij de machine.

## <span id="page-32-0"></span>**Handelsmerken**

Het Brother-logo is een wettig gedeponeerd handelsmerk van Brother Industries, Ltd.

Brother is een wettig gedeponeerd handelsmerk van Brother Industries, Ltd.

Multi-Function Link is een wettig gedeponeerd handelsmerk van Brother International Corporation.

Windows en Microsoft zijn wettig gedeponeerde handelsmerken van Microsoft in de V.S. en andere landen.

Macintosh en TrueType zijn wettig gedeponeerde handelsmerken van Apple Computer, Inc.

PaperPort en OmniPage OCR zijn wettig gedeponeerde handelsmerken van ScanSoft, Inc.

Presto! PageManager is een wettig gedeponeerd handelsmerk van NewSoft Technology Corporation.

Elk bedrijf wiens software in deze handleiding wordt vermeld, heeft een softwarelicentieovereenkomst die specifiek bedoeld is voor de betreffende programma's.

**Alle andere merknamen en productnamen die in deze gebruikershandleiding en in de softwarehandleiding worden gebruikt, zijn wettig gedeponeerde handelsmerken van de betreffende bedrijven.**

# **6**

# <span id="page-33-5"></span><span id="page-33-0"></span>**Problemen oplossen en routineonderhoud**

# <span id="page-33-1"></span>**Problemen oplossen**

## <span id="page-33-3"></span><span id="page-33-2"></span>**Foutmeldingen**

Zoals met alle verfijnde kantoorproducten het geval is, kunnen er fouten optreden. In dergelijke gevallen kan de machine het probleem doorgaans zelf identificeren en wordt een foutmelding weergegeven. De onderstaande lijst geeft een overzicht van de meest voorkomende foutmeldingen.

De meeste problemen kunt u zelf oplossen. Indien u extra hulp nodig hebt, biedt het Brother Solutions Center de meest recente veelgestelde vragen en tips voor het oplossen van problemen.

Ga naar<http://solutions.brother.com>.

<span id="page-33-4"></span>![](_page_33_Picture_203.jpeg)

<span id="page-34-3"></span><span id="page-34-2"></span><span id="page-34-1"></span><span id="page-34-0"></span>![](_page_34_Picture_282.jpeg)

## <span id="page-35-1"></span><span id="page-35-0"></span>**Vastgelopen papier (alleen DCP-7025)**

Volg onderstaande stappen, als het papier is vastgelopen.

#### **Het document is bovenin de ADF vastgelopen**

- **1** Verwijder al het papier dat niet is
	- vastgelopen uit de ADF.
- 
- 2 Open het ADF-deksel.
- 3 Trek het vastgelopen document er naar links uit.

![](_page_35_Picture_9.jpeg)

- 
- 4 Sluit het ADF-deksel.
- 5 Druk op **Stop/Eindigen**.

#### **Het document is in de ADF vastgelopen.**

![](_page_35_Picture_14.jpeg)

1 Verwijder al het papier dat niet is vastgelopen uit de ADF.

- 
- **2** Til het documentdeksel op.
- 
- 3 Trek het vastgelopen document er naar rechts uit.

![](_page_35_Picture_20.jpeg)

![](_page_35_Picture_21.jpeg)

- 4 Sluit het documentdeksel.
- 5 Druk op **Stop/Eindigen**. —**OF**—
	- 1 Trek het vastgelopen document er naar rechts uit.

![](_page_35_Picture_25.jpeg)

2 Druk op **Stop/Eindigen**.

# <span id="page-36-0"></span>**Vastgelopen papier**

Om vastgelopen papier te verwijderen, volgt u onderstaande stappen.

#### **WAARSCHUWING**

Wanneer u de machine pas hebt gebruikt, zijn sommige onderdelen in de machine erg heet. Wanneer u het frontdeksel of het achterpaneel van de machine opent, mag u nooit de onderdelen aanraken die in onderstaande illustratie gearceerd zijn.

![](_page_36_Figure_5.jpeg)

#### **Papier is vastgelopen binnen de machine**

- Trek de papierlade volledig uit de machine.
- 2 Trek het vastgelopen papier naar boven en uit de opening voor de papierlade.

![](_page_36_Figure_9.jpeg)

![](_page_36_Picture_10.jpeg)

3 Open het frontdeksel.

![](_page_36_Picture_12.jpeg)

<span id="page-36-1"></span>Verwijder het geheel van drumeenheid en tonercartridge. Het vastgelopen papier kan worden verwijderd samen met het geheel van tonercartridge en drumeenheid, of het kan zijn dat hierdoor het papier wordt vrijgegeven zodat u het naar boven en uit de opening voor de papierlade kunt trekken.

![](_page_36_Figure_14.jpeg)

5 Wanneer u het geheel van drumeenheid en tonercartridge niet gemakkelijk kunt verwijderen, mag u dit in geen geval forceren. Til daarentegen het scannerdeksel op en gebruik beide handen om het vastgelopen papier voorzichtig naar boven en uit de opening voor de papierlade te trekken.

![](_page_36_Picture_16.jpeg)

#### **A VOORZICHTIG**

Om te vermijden dat de machine wordt beschadigd door statische elektriciteit, mag u de elektroden (zie onderstaand schema) niet aanraken.

![](_page_37_Picture_3.jpeg)

6 Installeer het geheel van drumeenheid en tonercartridge opnieuw in de machine.

![](_page_37_Picture_5.jpeg)

**7** Sluit het frontdeksel.

8 Installeer de papierlade in de machine.

![](_page_37_Picture_9.jpeg)

#### **Het papier is vastgelopen aan de achterkant van de machine.**

1 Open het frontdeksel.

![](_page_37_Picture_12.jpeg)

![](_page_37_Picture_13.jpeg)

2 Verwijder het geheel van drumeenheid en tonercartridge.

![](_page_37_Picture_15.jpeg)

![](_page_37_Picture_16.jpeg)

3 Open het achterpaneel.

![](_page_37_Picture_18.jpeg)

4 Trek het lipje naar u toe om de bedekking van het kanaal aan de achterkant te openen.

![](_page_38_Picture_2.jpeg)

5 Trek het vastgelopen papier uit de fuser unit. Als het vastgelopen papier niet gemakkelijk kan worden verwijderd, duwt u het blauwe lipje met één hand naar beneden terwijl u het papier voorzichtig eruit trekt met de andere hand.

![](_page_38_Picture_4.jpeg)

![](_page_38_Picture_5.jpeg)

6 Sluit het achterpaneel.

![](_page_38_Picture_7.jpeg)

7 Installeer het geheel van drumeenheid en tonercartridge opnieuw in de machine.

![](_page_38_Picture_10.jpeg)

8 Sluit het frontdeksel.

**6**

**Het papier is vastgelopen in het geheel van drumeenheid en tonercartridge.**

![](_page_39_Picture_2.jpeg)

1 Open het frontdeksel.

![](_page_39_Picture_4.jpeg)

2 Verwijder het geheel van drumeenheid en tonercartridge.

![](_page_39_Picture_7.jpeg)

**3** Druk de vergrendeling links naar beneden en trek de tonercartridge uit de drumeenheid. Verwijder eventueel vastgelopen papier in de drumeenheid.

![](_page_39_Picture_9.jpeg)

4. Schuif de tonercartridge terug in de drumeenheid totdat hij vergrendeld wordt. Als u de cartridge correct hebt geplaatst, gaat de vergrendeling automatisch omhoog.

![](_page_39_Picture_11.jpeg)

5 Installeer het geheel van drumeenheid en tonercartridge opnieuw in de machine.

![](_page_39_Picture_13.jpeg)

![](_page_39_Picture_14.jpeg)

6 Sluit het frontdeksel.

![](_page_39_Picture_16.jpeg)

## <span id="page-40-0"></span>**Als u problemen met uw machine hebt**

Als u denkt dat er een probleem is met uw machine, kijk dan in onderstaande tabel en volg de tips voor het oplossen van problemen.

In het Brother Solutions Center vindt u de meest recente veelgestelde vragen en tips voor het oplossen van problemen.

Ga naar<http://solutions.brother.com>.

<span id="page-40-2"></span><span id="page-40-1"></span>![](_page_40_Picture_217.jpeg)

<span id="page-41-0"></span>![](_page_41_Picture_158.jpeg)

<span id="page-42-1"></span><span id="page-42-0"></span>![](_page_42_Picture_190.jpeg)

## <span id="page-43-1"></span><span id="page-43-0"></span>**De afdrukkwaliteit verbeteren**

![](_page_43_Picture_323.jpeg)

![](_page_43_Picture_324.jpeg)

<span id="page-44-1"></span><span id="page-44-0"></span>![](_page_44_Figure_1.jpeg)

![](_page_45_Picture_318.jpeg)

![](_page_46_Picture_72.jpeg)

## <span id="page-47-2"></span><span id="page-47-0"></span>**Wijzigen van de taal op het LCD-scherm**

U kunt de taal op het LCD-scherm wijzigen.

1 Druk op **Menu** en (A) of  $(\nabla)$  om 1.Standaardinst. te selecteren. Druk op **Set**.

2 Druk op  $\bullet$  of  $\bullet$  om 0.Taalkeuze te selecteren.

Druk op **Set**.

3 Druk op  $\bullet$  of  $\bullet$  om uw taal te selecteren.

Druk op **Set**.

4 Druk op **Stop/Eindigen**.

# <span id="page-47-3"></span><span id="page-47-1"></span>**De machine inpakken en vervoeren**

Wanneer u de machine transporteert, gebruik dan het oorspronkelijke

verpakkingsmateriaal van de machine. Als u de machine niet goed inpakt, kan uw garantie vervallen.

![](_page_47_Picture_12.jpeg)

![](_page_47_Picture_13.jpeg)

9 Verpak het geheel van drumeenheid en tonercartridge, het stroomsnoer en het afdrukmateriaal in de originele doos – zie bovenstaande illustratie:

![](_page_48_Picture_2.jpeg)

0 Sluit de doos en maak deze dicht met verpakkingstape.

# <span id="page-48-0"></span>**Routineonderhoud**

#### <span id="page-48-2"></span>**A VOORZICHTIG**

De drumeenheid bevat toner, dus u moet deze voorzichtig hanteren. Wanneer u toner morst op uw handen of kleding, dient u de vlekken onmiddellijk te verwijderen met koud water.

#### <span id="page-48-1"></span>**De buitenkant van de machine schoonmaken**

#### **VOORZICHTIG** n

- Gebruik neutrale schoonmaakmiddelen. Schoonmaken met vloeistoffen die vervliegen, zoals verdunner of benzine, beschadigt de buitenkant van de machine.
- Gebruik geen schoonmaakmiddelen die ammoniak bevatten.
- Gebruik geen isopropylalcohol om het bedieningspaneel schoon te maken. Het paneel kan barsten.
- 1 Trek de papierlade volledig uit de machine.

![](_page_48_Picture_13.jpeg)

**6**

2 Reinig de buitenkant van de machine met een zachte doek om stof te verwijderen.

![](_page_49_Picture_2.jpeg)

- 3 Verwijder alles wat in de papierlade is vastgelopen.
- 4 Reinig de binnenkant en de buitenkant van de papierlade met een zachte doek om stof te verwijderen.

![](_page_49_Picture_5.jpeg)

5 Laad het papier opnieuw en plaats de papierlade in de machine.

## <span id="page-49-1"></span><span id="page-49-0"></span>**De glasplaat reinigen**

Zet de machine uit en open het documentdeksel. Reinig de glasplaat met isopropylalcohol op een zachte, pluisvrije doek.

![](_page_49_Picture_10.jpeg)

Reinig de witte balk en de glazen strook onder de plaat van de ADF met behulp van een pluisvrije doek met isopropylalcohol.

![](_page_49_Picture_12.jpeg)

## <span id="page-50-0"></span>**Het scannervenster reinigen**

#### **A VOORZICHTIG**

- Gebruik *geen* isopropylalcohol om het scannervenster te reinigen.
- Raak het scannervenster *niet* aan met uw vingers.
- 1 Zet de machine uit voordat u de binnenkant van de machine schoonmaakt.
- 2 Open het frontdeksel en verwijder het geheel van drumeenheid en

![](_page_50_Picture_7.jpeg)

#### **WAARSCHUWING**

Wanneer u de machine pas hebt gebruikt, zijn sommige onderdelen in de machine erg **HEET!** Wanneer u het frontdeksel van de machine opent, mag u nooit de onderdelen aanraken die in onderstaande illustratie gearceerd zijn.

![](_page_50_Figure_10.jpeg)

#### **A VOORZICHTIG**

<span id="page-50-1"></span>Om te vermijden dat de machine wordt beschadigd door statische elektriciteit, mag u de hieronder getoonde elektroden niet aanraken.

![](_page_50_Picture_13.jpeg)

geheel van drumeenheid en aangelijkheid onercartridge.<br>
tonercartridge.<br>
Somet een droge zachte pluisvrije doek met een droge, zachte, pluisvrije doek. Gebruik nooit isopropylalcohol.

![](_page_50_Figure_15.jpeg)

<span id="page-51-1"></span>4 Installeer het geheel van drumeenheid en tonercartridge opnieuw in de machine.

![](_page_51_Picture_2.jpeg)

- 5 Sluit het frontdeksel.
- 6 Zet de machine aan.

#### <span id="page-51-2"></span><span id="page-51-0"></span>**De corona reinigen**

Wij raden u aan het geheel van drumeenheid en tonercartridge op een doek of een groot vel papier te plaatsen, opdat er geen toner wordt gemorst.

1 Open het frontdeksel en verwijder het geheel van drumeenheid en tonercartridge.

![](_page_51_Figure_9.jpeg)

2 Reinig de primaire corona in de drumeenheid door het blauwe lipje een paar keer van rechts naar links te schuiven.

![](_page_51_Picture_12.jpeg)

3 Zet het blauwe lipje in de oorspronkelijke stand en vergrendel deze (▼).

#### **VOORZICHTIG**

Als u het blauwe lipje niet in de oorspronkelijke stand terugbrengt (▼), kunnen er zwarte verticale strepen voorkomen op de afgedrukte pagina's.

Installeer het geheel van drumeenheid en tonercartridge opnieuw in de machine.

5 Sluit het frontdeksel.

# <span id="page-52-2"></span><span id="page-52-0"></span>**De tonercartridge vervangen (TN-2000)**

De tonercartridge kan *max.* 2.500 pagina's printen. Wanneer de tonercartridge bijna leeg is. deeft het LCD-scherm Vervang toner weer. De machine wordt geleverd met een eerste tonercartridge die na circa 1.500 pagina's moet worden vervangen. Het werkelijke aantal pagina's hangt af van het type document dat u meestal print (bv. standaardbrief of gedetailleerde grafische afbeeldingen).

## **Opmerking**

Wij adviseren u een nieuwe tonercartridge klaar te houden wanneer u de waarschuwing Vervang toner ziet.

Gooi de gebruikte tonercartridge weg conform de plaatselijk geldende reglementeringen - niet samen met het huishoudelijke afval. Dicht de tonercartridge goed af, zodat er geen toner uit de cartridge kan worden gemorst. Voor meer informatie neemt u contact op met de lokale afvalmaatschappij.

Wij adviseren u de machine en de drumeenheid te reinigen telkens wanneer u de tonercartridge vervangt. (Zie *[Het](#page-50-0)  [scannervenster reinigen](#page-50-0)* op pagina 6-18 en *[De corona reinigen](#page-51-0)* op pagina 6-19.)

## <span id="page-52-1"></span>**De tonercartridge vervangen**

#### **WAARSCHUWING**

Wanneer u de machine pas hebt gebruikt, zijn sommige onderdelen in de machine erg **HEET!** Raak de onderdelen die in de illustratie grijs zijn gekleurd nooit aan.

![](_page_52_Picture_10.jpeg)

- 
- 1 Open het frontdeksel en verwijder het geheel van drumeenheid en tonercartridge.

![](_page_52_Picture_13.jpeg)

#### **VOORZICHTIG**

Om te vermijden dat de machine wordt beschadigd door statische elektriciteit, mag u de hieronder getoonde elektroden niet aanraken.

![](_page_52_Picture_16.jpeg)

2 Druk de vergrendeling links naar beneden en trek de tonercartridge uit de drumeenheid.

![](_page_53_Picture_2.jpeg)

#### **WOORZICHTIG**

- Zet de drumeenheid op een doek of een groot vel papier opdat er geen toner wordt gemorst.
- Wees voorzichtig bij het hanteren van de tonercartridge. Wanneer u toner morst op uw handen of kledng, dient u de vlekken onmiddellijk te verwijderen met koud water.
- 3 Pak de nieuwe tonercartridge uit. Doe de gebruikte tonercartridge in de aluminium tas en gooi deze weg conform de plaatselijk geldende reglementeringen.

#### **A VOORZICHTIG**

- De Brother-printers zijn ontworpen om te werken met toner van een bepaalde specificatie en leveren optimale prestaties indien gebruikt met originele tonercartridges van Brother (**TN-2000**). Brother kan deze optimale prestaties niet garanderen indien toner of tonercartridges van andere specificaties worden gebruikt. Het gebruik van cartridges anders dan cartridges van Brother of het gebruik van cartridges die met inkt van andere merken zijn gevuld, wordt derhalve afgeraden op deze printer. Indien de drumeenheid of enig ander deel van deze machine wordt beschadigd als gevolg van het gebruik van toner of tonercartridges anders dan originele Brother-producten, dan worden de reparaties die nodig zijn als gevolg daarvan niet door de garantie gedekt; deze producten zijn namelijk incompatibel of ongeschikt voor deze machine.
- Pak de nieuwe tonercartridge uit net voor u deze in de machine installeert. Wanneer een tonercartridge te lang zonder verpakking blijft, gaat de toner minder lang mee.

**VOORZICHTIG**  $\mathbf{I}$ 

Raak de onderdelen die in de illustraties grijs zijn gekleurd niet aan. Zo voorkomt u dat de afdrukkwaliteit verslechtert.

![](_page_54_Picture_3.jpeg)

4 Schud de tonercartridge vijf tot zes keer voorzichtig heen en weer om de toner gelijkmatig te verdelen in de cartridge.

![](_page_54_Picture_5.jpeg)

5 Verwijder de bescherming.

![](_page_54_Picture_7.jpeg)

6 Schuif de nieuwe tonercartridge in de drumeenheid totdat deze op zijn plaats klikt. Als u de cartridge correct hebt geplaatst, gaat de vergrendeling automatisch omhoog.

![](_page_54_Picture_9.jpeg)

Reinig de primaire corona in de drumeenheid door het blauwe lipje een paar keer van rechts naar links te schuiven. Zet het blauwe lipje terug in de oorspronkelijke stand (▼) voor u het geheel van drumeenheid en tonercartridge opnieuw installeert.

![](_page_54_Figure_11.jpeg)

![](_page_54_Picture_12.jpeg)

8 Installeer het geheel van drumeenheid en tonercartridge in de machine.

Sluit het frontdeksel.

## <span id="page-55-1"></span><span id="page-55-0"></span>**De drumeenheid vervangen (DR-2000)**

De machine gebruikt een drumeenheid om afbeeldingen op papier te zetten. Wanneer het LCD-scherm de melding Drum bijna op weergeeft, is de drumeenheid aan het einde van de gebruiksduur en dient u een nieuwe aan te schaffen.

Ook wanneer het LCD-scherm

Drum bijna op weergeeft, kunt u nog een tijdje printen zonder de drumeenheid te vervangen. Wanneer de afdrukkwaliteit echter sterk achteruitgaat (ook voordat Drum bijna op is weergegeven), dient u de drumeenheid te vervangen. Wanneer u de drumeenheid vervangt, dient u de machine te reinigen. (Zie *[Het scannervenster reinigen](#page-50-0)* op [pagina 6-18](#page-50-0).)

## **VOORZICHTIG**

Wanneer u de drumeenheid verwijdert, dient u voorzichtig te zijn. De drumeenheid bevat immers toner. Wanneer u toner morst op uw handen of kleding, dient u de vlekken onmiddellijk te verwijderen met koud water.

#### **Opmerking**

De drumeenheid is een verbruiksartikel en moet periodiek worden vervangen. Er zijn talrijke factoren die de levensduur van de drum kunnen beïnvloeden (temperatuur, vochtigheid, papiersoort, hoeveelheid toner voor het aantal pagina's per printtaak). De drum kan *max.* 12.000 pagina's printen. De hoeveelheid pagina's die u werkelijk kunt printen met uw drum, kan beduidend lager liggen dan de aangegeven aantallen. We kunnen niet alle factoren controleren die de gebruiksduur van de drum bepalen. Daarom kunnen we geen minimum aantal af te drukken pagina's garanderen.

#### **WAARSCHUWING**

Wanneer u de machine pas hebt gebruikt, zijn sommige onderdelen in de machine erg **HEET!** Wees dus voorzichtig.

![](_page_55_Figure_11.jpeg)

1 Open het frontdeksel en verwijder het geheel van drumeenheid en tonercartridge.

![](_page_55_Picture_13.jpeg)

#### **A VOORZICHTIG**

Om te vermijden dat de printer wordt beschadigd door statische elektriciteit, mag u de hieronder getoonde elektroden nooit aanraken.

![](_page_55_Picture_16.jpeg)

2 Druk de vergrendeling links naar beneden en trek de tonercartridge uit de drumeenheid.

![](_page_56_Picture_2.jpeg)

#### **Opmerking**

- Gooi de gebruikte drumeenheid weg conform de plaatselijk geldende reglementeringen – niet samen met het huishoudelijke afval. Dicht de drumeenheid goed af, zodat er geen toner uit de eenheid kan worden gemorst. Voor meer informatie neemt u contact op met de lokale afvalmaatschappij.
- Pak de nieuwe drumeenheid pas uit net voor u deze gaat installeren. Plaats de oude drumeenheid in de plastic tas.
- 3 Plaats de tonercartridge in de nieuwe drumeenheid. Als u de cartridge correct hebt geplaatst, gaat de vergrendeling automatisch omhoog.
- - Installeer het geheel van drumeenheid en tonercartridge in de machine.

![](_page_56_Figure_9.jpeg)

![](_page_56_Picture_10.jpeg)

5 Druk op **Opties**.

Drum vervangen? ▲ Ja ▼ Nee

Om te bevestigen dat u een nieuwe drumeenheid installeert, drukt u op  $\left(\blacktriangle\right)$ .

6 Wanneer op het LCD-scherm Geaccepteerd wordt weergegeven, sluit u het frontdeksel.

# <span id="page-57-0"></span>**Informatie over de machine**

#### <span id="page-57-4"></span><span id="page-57-1"></span>**Het serienummer controleren**

U kunt het serienummer van de machine op het LCD-scherm bekijken.

Druk op **Menu** en  $\left(\triangle\right)$  of  $\left(\triangledown\right)$  om 3.Machine-info of 4.Machine-info te selecteren.

Druk op **Set**.

2 Druk op  $\bullet$  of  $\bullet$  om 1.Serienummer te selecteren.

![](_page_57_Picture_310.jpeg)

Druk op **Set**.

![](_page_57_Picture_9.jpeg)

3 Druk op **Stop/Eindigen**.

## <span id="page-57-5"></span><span id="page-57-2"></span>**De paginatellers controleren**

U kunt de paginatellers bekijken voor kopieën, afgedrukte pagina's, lijsten en een totaal overzicht.

**1** Druk op **Menu** en (A) of  $(\nabla)$  om 3.Machine-info of 4.Machine-info te selecteren.

Druk op **Set**.

2 Druk op  $\blacktriangle$  of  $\blacktriangledown$  om 2.Paginateller te selecteren.

> Machine-info 2.Paginateller

Druk op **Set**.

**3** Druk op  $\blacklozenge$  of  $\nabla$  om Totaal, Lijst, Print of Kopie te selecteren.

#### Druk op **Set**.

![](_page_57_Figure_20.jpeg)

# 4 Druk op **Stop/Eindigen**.

#### <span id="page-57-6"></span><span id="page-57-3"></span>**De levensduur van de drumeenheid controleren**

U kunt de gebruiksduur van de drum op het LCD-scherm bekijken.

**1** Druk op **Menu** en **A** of **v** om 3.Machine-info of 4.Machine-info te selecteren.

Druk op **Set**.

2 Druk op  $\blacktriangle$  of  $\blacktriangledown$  om 3.Levensduur te selecteren.

```
Machine-info
3.Levensduur
```
Druk op **Set**.

![](_page_57_Picture_30.jpeg)

3 Druk op **Stop/Eindigen**.

**A**

# <span id="page-58-0"></span>**Appendix**

# <span id="page-58-5"></span><span id="page-58-1"></span>**Programmeren op het scherm**

Uw machine is zodanig ontworpen, dat zij met programmeren op het LCD-scherm eenvoudig te gebruiken is. Programmeren op het scherm is uiterst eenvoudig en helpt u alle functies van uw machine optimaal te benutten.

Aangezien de programmering op het LCD-scherm plaatsvindt, hebben wij stap voor stap meldingen op het scherm gecreëerd om u te helpen uw machine te programmeren. U hoeft alleen de aanwijzingen op te volgen die u door de menuselecties en de programmeeropties leiden.

## <span id="page-58-4"></span><span id="page-58-2"></span>**Menutabel**

De menutabel die begint op [pagina A-3](#page-60-0) helpt u de menuselecties en -opties te begrijpen die u vindt in de programma's van de machine. Als u eenmaal vertrouwd raakt met programmeren, kunt u de menutabel als een quick reference gebruiken wanneer u uw instellingen wilt wijzigen.

# <span id="page-58-3"></span>**Menumodus**

![](_page_58_Figure_8.jpeg)

U kunt de programmeermodus openen door op **Menu** te drukken.

Wanneer u het menu hebt geopend, drukt u op  $\left(\blacktriangle\right)$  of  $\left(\blacktriangledown\right)$  om het hoofdmenu te doorbladeren.

![](_page_58_Figure_11.jpeg)

Voor DCP-7010L: 3.Machine-info Voor DCP-7025: 4.Machine-info

**A**

U kunt sneller door ieder menuniveau bladeren door op de betreffende pijl (omhoog/omlaag) te drukken:  $\bullet$  of  $\bullet$ .

Selecteer een optie door op **Set** te drukken, wanneer die optie op het LCD-scherm verschijnt.

Het LCD-scherm geeft dan het volgende menuniveau weer.

Druk op  $\textcircled{\textbf{I}}$  of  $\textcircled{\textbf{I}}$  om naar de volgende menuselectie te gaan.

Druk op **Set**.

Nadat u een optie hebt ingesteld, wordt op het LCD-scherm de melding Geaccepteerd weergegeven.

#### Appendix

![](_page_60_Figure_1.jpeg)

<span id="page-60-1"></span><span id="page-60-0"></span>![](_page_60_Picture_348.jpeg)

# **Opmerking**

De fabrieksinstellingen staan vetgedrukt.

![](_page_61_Picture_275.jpeg)

# *Comerking* 2009

De fabrieksinstellingen staan vetgedrukt.

# <span id="page-62-1"></span><span id="page-62-0"></span>**Productomschrijving**

# <span id="page-62-2"></span>**Algemeen**

![](_page_62_Picture_135.jpeg)

![](_page_62_Figure_5.jpeg)

![](_page_62_Figure_6.jpeg)

![](_page_62_Figure_7.jpeg)

![](_page_62_Figure_8.jpeg)

**Gewicht** Zonder drum/tonerunit: 8,3 kg (DCP-7010L) 9,45 kg (DCP-7025)

Geluidsemissie In bedrijf: 53 dB A of minder Stand-by: 30 dB A of minder

![](_page_63_Picture_170.jpeg)

# <span id="page-63-0"></span>**Afdrukmedia**

<span id="page-63-1"></span>![](_page_63_Picture_171.jpeg)

#### **Papierlade**

- Papiersoort:
	- normaal papier, gerecycleerd papier of transparanten
- Papierformaat:
	- A4, Letter, Executive, A5, A6, B5 en B6
- Papiergewicht: 60 - 105 g/m<sup>2</sup>
- Maximale capaciteit papierlade: max. 250 vel van 80 g/m2 normaal papier of max. 10 transparanten

#### **Sleuf voor handmatige invoer**

■ Papiersoort:

normaal papier, gerecycleerd papier, transparanten, enveloppen, bankpostpapier of etiketten

■ Papierformaat: breedte: 69,9 - 215,9 mm

lengte: 116 - 406,4 mm

- Papiergewicht: 60 - 161 g/m<sup>2</sup>
- Maximale capaciteit papierlade: één vel tegelijkertijd

**Papieruitvoer** Max. 100 vel A4 normaal papier (met de bedrukte zijde naar beneden op de uitvoerlade uitgeworpen)

# **Opmerking**

■ Voor transparanten of etiketten raden wij u aan om de geprinte pagina's direct nadat ze zijn uitgeworpen van de uitvoerpapierlade te nemen om vlekken te voorkomen.

■ Voor meer informatie, zie *Over papier* [op pagina 1-6](#page-14-3).

# <span id="page-64-3"></span><span id="page-64-0"></span>**Kopiëren**

![](_page_64_Picture_130.jpeg)

# <span id="page-64-4"></span><span id="page-64-1"></span>**Scanner**

![](_page_64_Picture_131.jpeg)

# <span id="page-64-2"></span>**Opmerking**

Scannen met Mac OS® X wordt ondersteund in Mac OS® X 10.2.4 of recenter.

# <span id="page-65-2"></span><span id="page-65-0"></span>**Printer**

![](_page_65_Picture_116.jpeg)

# **Interfaces**

<span id="page-65-1"></span>![](_page_65_Picture_117.jpeg)

(Kabels niet meegeleverd.)

# **Opmerking**

Uw machine heeft een full-Speed USB 2.0-interfacekabel. Deze interface is compatibel met Hi-Speed USB 2.0; de maximale gegevensoverdrachtsnelheid zal echter 12 Mbits/sec. bedragen. De machine kan ook worden verbonden met een computer die over een USB 1.1 interface beschikt.

Gebruik in ieder geval een USB 2.0-interfacekabel die niet langer is dan 2,0 m.

# <span id="page-66-0"></span>**Vereisten voor de computer**

![](_page_66_Picture_201.jpeg)

- <sup>1</sup> Maximum 1200 x 1200 dpi scannen met Windows® XP. (U kunt resoluties tot max. 9600 x 9600 dpi selecteren met het hulpprogramma van Brother).
- <sup>2</sup> Speciale "scan"-sleutel ondersteund in Mac  $OS<sup>®</sup> X$  10.2.4 of recenter.

# <span id="page-66-2"></span><span id="page-66-1"></span>**Verbruiksartikelen**

![](_page_66_Picture_202.jpeg)

# **Opmerking**

De levensduur van toner varieert volgens de aard van de gemiddelde printtaak.

**Levensduur drumeenheid (DR-2000)**

max. 12.000 pagina's

## **Opmerking**

Er zijn talrijke factoren die de levensduur van de drum kunnen beïnvloeden (temperatuur, vochtigheid, papiersoort, toner en aantal pagina's per printtaak).

<span id="page-67-0"></span>![](_page_67_Picture_0.jpeg)

# **A**

![](_page_67_Picture_259.jpeg)

#### **D**

![](_page_67_Picture_260.jpeg)

## **F**

![](_page_67_Picture_261.jpeg)

# **G**

![](_page_67_Picture_262.jpeg)

# **K**

![](_page_67_Picture_263.jpeg)

![](_page_67_Picture_264.jpeg)

#### **M**

![](_page_67_Picture_265.jpeg)

# **O**

![](_page_67_Picture_266.jpeg)

#### **P**

![](_page_67_Picture_267.jpeg)

#### **R**

![](_page_67_Picture_268.jpeg)

### **S**

![](_page_67_Picture_269.jpeg)

# **T**

![](_page_68_Picture_60.jpeg)

## **U**

![](_page_68_Picture_61.jpeg)

## **V**

![](_page_68_Picture_62.jpeg)

![](_page_69_Picture_0.jpeg)